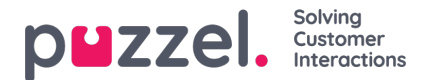

## **Be om ferie**

Når du er logget inn på agentportalen, klikker du på hamburgerikonet øverst til venstre på skjermbildet og velger**'Ferie'.**

1. Du får se et skjermbilde som viser ferietildelingene for inneværende og neste år.

Rettighet = Hvor mange timer du er tildelt for året.

Brukt = Hvor mange timer du allerede har planlagt eller brukt.

Resterende = Hvor mange flere timer du kan ta i løpet av året.

2. Det er også en annen del under **Venter på godkjenning** som viser lignende informasjon for utestående forespørsler som ennå ikke har blitt godkjent eller avslått.

3. Hvis du vil be om fritid, klikker du på**Søke om ferie** og velger året for forespørselen etterfulgt av måneden. Da får du opp en kalendervisning som den nedenfor.

4. Det finnes en forklaring som viser statusen for hver dag i visningen.

5. Hvis du vil be om fridager, klikker du på datoene du ønsker som ferie. Hver dag blir lilla når du velger den, og vises under **Valgte datoer** sammen med hvor mange timer som er tilgjengelig for øyeblikket. Dette skal være en god indikator på hvor sannsynlig det er at forespørselen din vil bli godtatt.

## 6. Klikk på **Send forespørsel**

7. Godkjenningen kan være umiddelbar, avhengig av innstillingene i organisasjonen. Du får et varsel via den gule klokken i menyen øverst til høyre på skjermbildet.